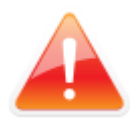

**Это не официальная инструкция, а лишь набор рекомендаций, которые в случае изменения интерфейса могут оказаться неточными. В этом случае рекомендуется обратиться к [официальным инструкциям](http://www.moex.com/s1292) на сайте Московской Биржи.** 

## **1. Добавление необходимых сертификатов в локальный справочник.**

1.1 Для добавления необходимого сертификата в локальный справочник необходимо запустить **«Справочник сертификатов»**.

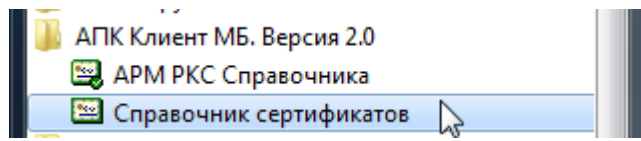

Подключите к компьютеру ключевой носитель и выберите нужный профиль. Вероятно, потребуется ввод пароля.

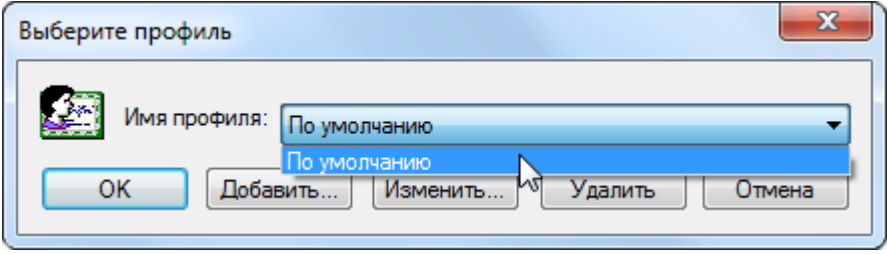

Перейдите в раздел **«Сетевой справочник сертификатов»**. По двойному клику на *ldap://vcert.pki.micex.ru:50001/C=RU* будет загружен список доступных сертификатов.

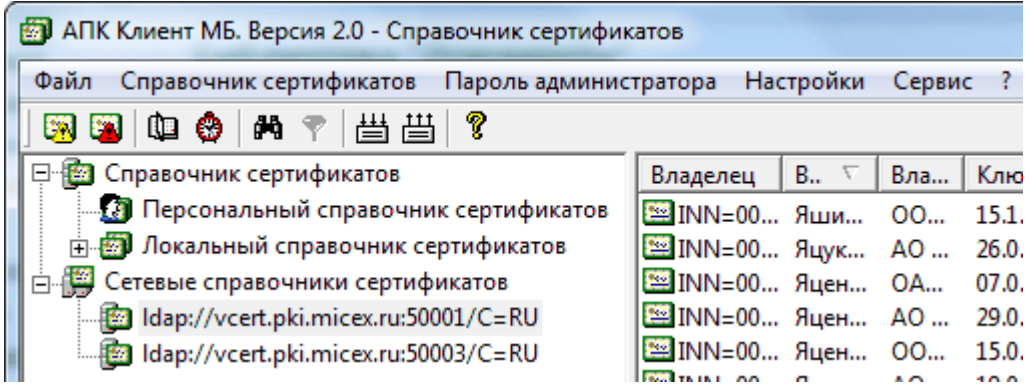

В этом списке нужно найти необходимые сертификаты. Это можно сделать вручную, например, отсортировав список по фамилиям, сроку действия или владельцу. Для упрощения можно воспользоваться поиском, нажав на «бинокль» на панели инструментов.

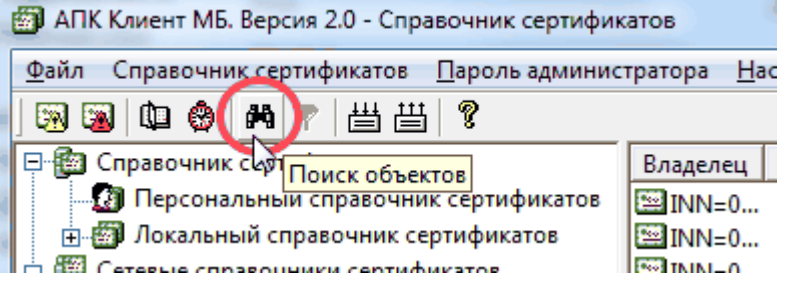

В открывшемся окне нужно выбрать поиск по **«Альтернативному имени владельца»**, и в качестве параметра **«Организация»** указать получателя (в нашем случае **НКО АО НРД**). Для этого выберите нужную строку и нажмите **Enter**. Затем нужно нажать кнопку **«Найти»**.

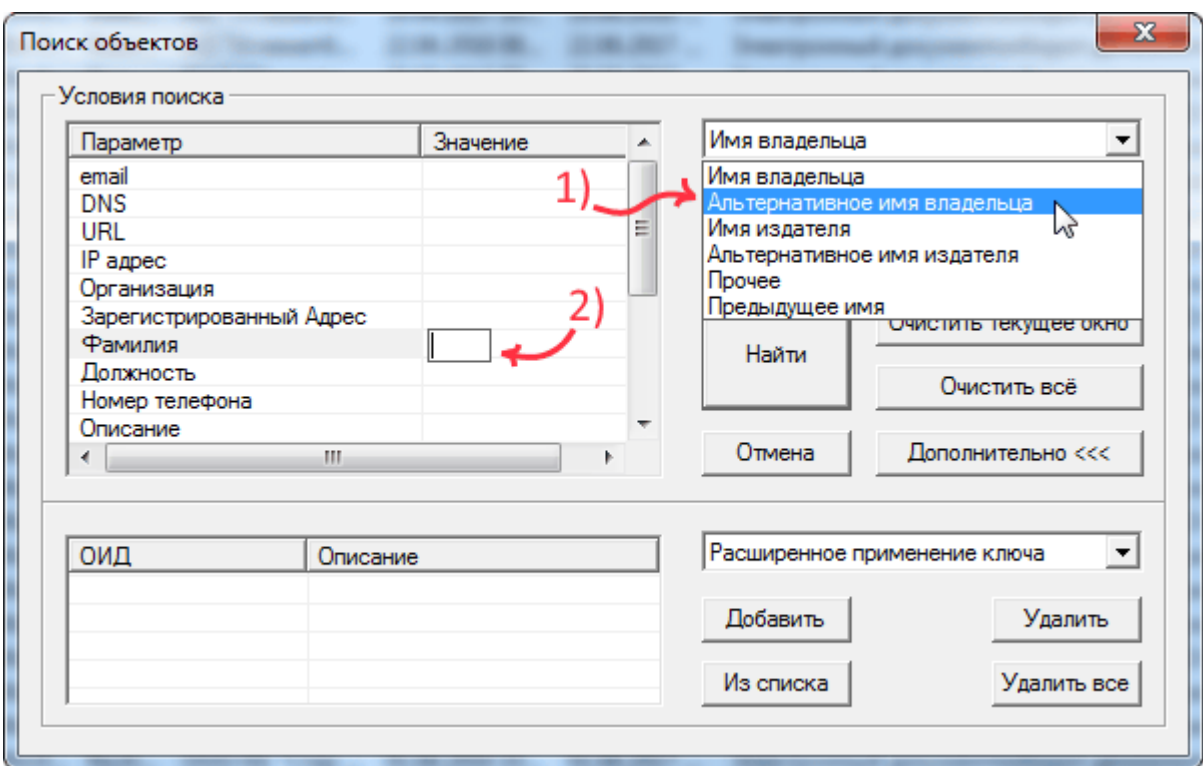

В результатах поиска выберите сортировку по полю **«ключ действителен по»**.

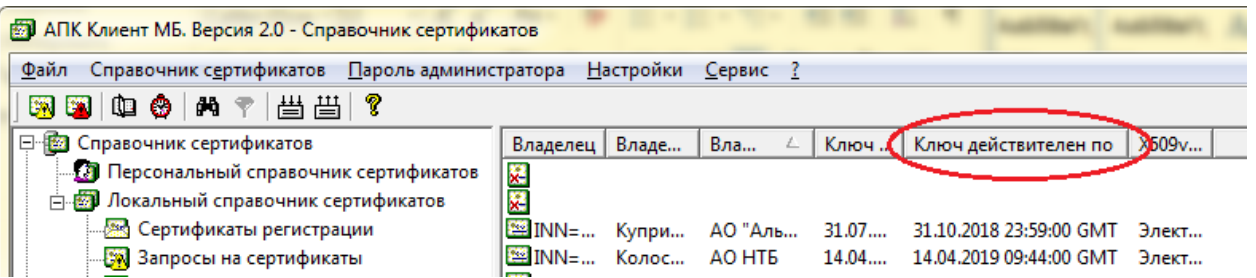

Выбрав действующие сертификаты организации из списка, нажмите на них правой кнопкой мыши и выберите **«Экспорт в локальный справочник»**.

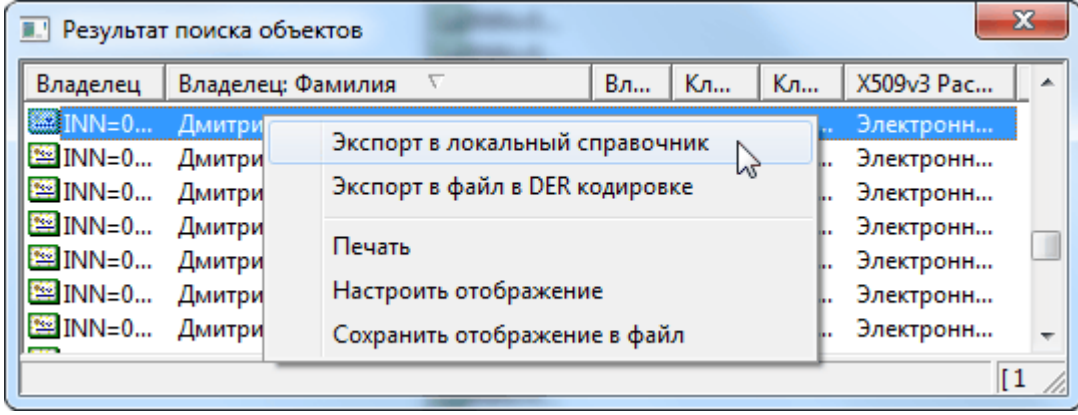

Теперь эти сертификаты можно использовать для подписания и шифрования документов, отправляемых на адрес обладателей ключа выбранных сертификатов.

1.2 Для того чтобы вы были уверены в актуальности сертификатов получателя (например, если вы давно не отправляли документы), то необходимо зайти в справочник сертификатов в пункт «сертификаты»:

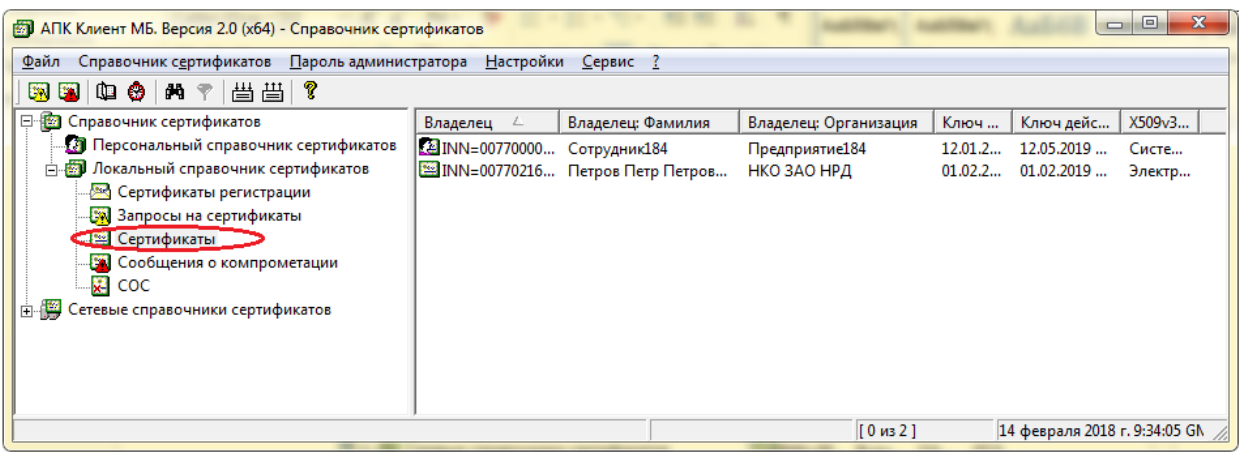

Сделать выборку по параметру «владелец: Организация»:

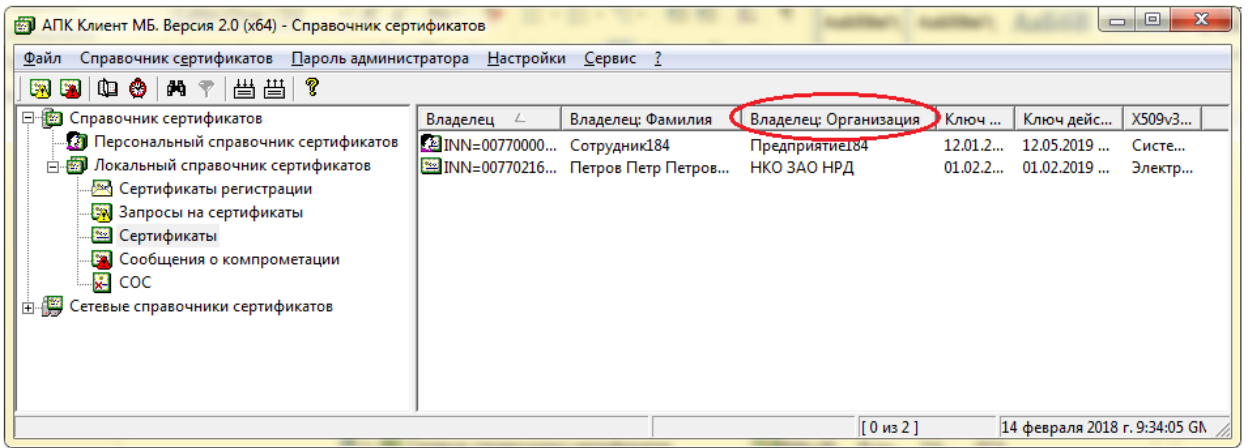

Выбрать все сертификаты организации «НКО АО НРД» и удалить их:

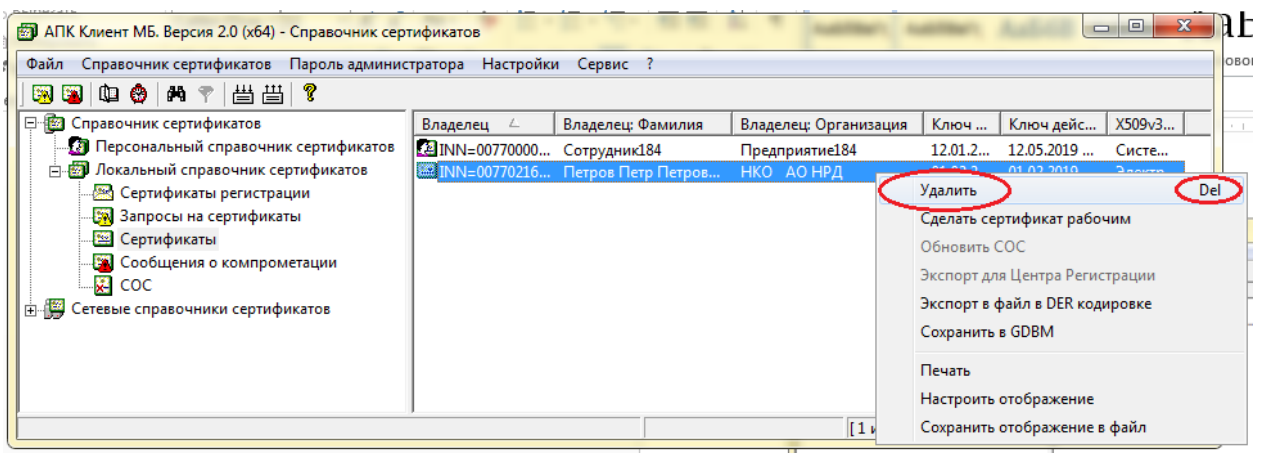

После этого выполнить действия, описанные в пункте 1.1.

## **2. Шифрование и подписания файлов**

Для шифрования и подписания файлов используется АПК Клиент МБ (ПК "Справочник сертификатов"). Данная программа поддерживает шифрование только одиночных файлов. Если необходимо отправить несколько файлов — объедините их в один ZIP-архив, и затем работайте с ним. Выделите нужный файл, и в контекстном меню выберите пункт «**Подписать и зашифровать**».

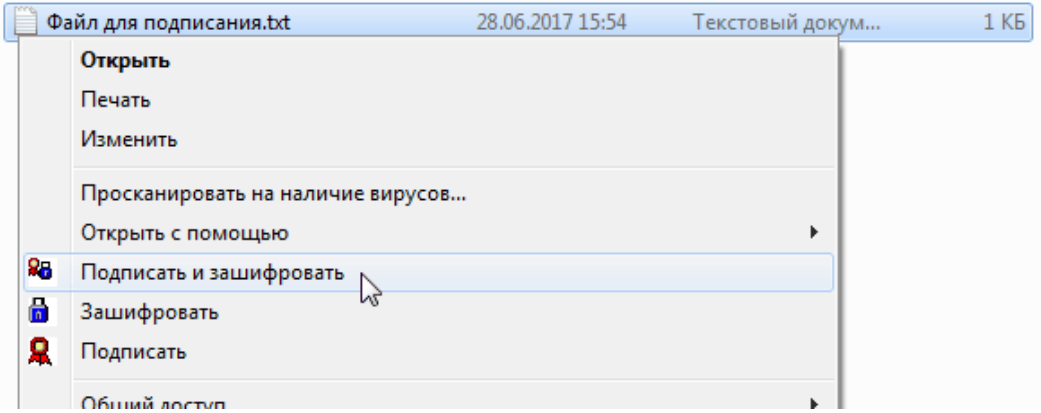

После этого появится окно выбора профиля. Подключите к компьютеру ключевой носитель, выберите в этом окне нужный профиль, и нажмите **ОК**.

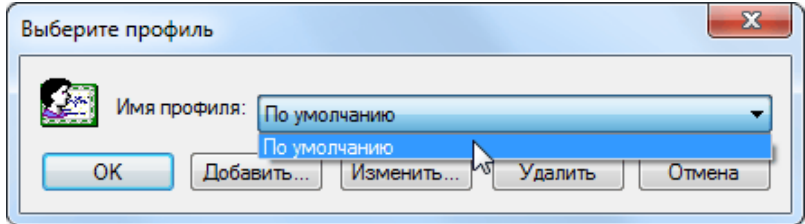

Возможно, программа запросит пароль, который нужно ввести. После этого появится окно выбора сертификатов.

Для шифрования и подписания файла необходимо, чтобы сертификаты получателей находились в локальном справочнике сертификатов. Если в данном списке нет необходимых сертификатов, нажмите **«Отмена»** и перейдите к действиям, описанным в *приложении А*.

Иначе выберите один из сертификатов нужной организации (в нашем случае это НКО АО НРД) и нажмите **«По столбцу организации»**.

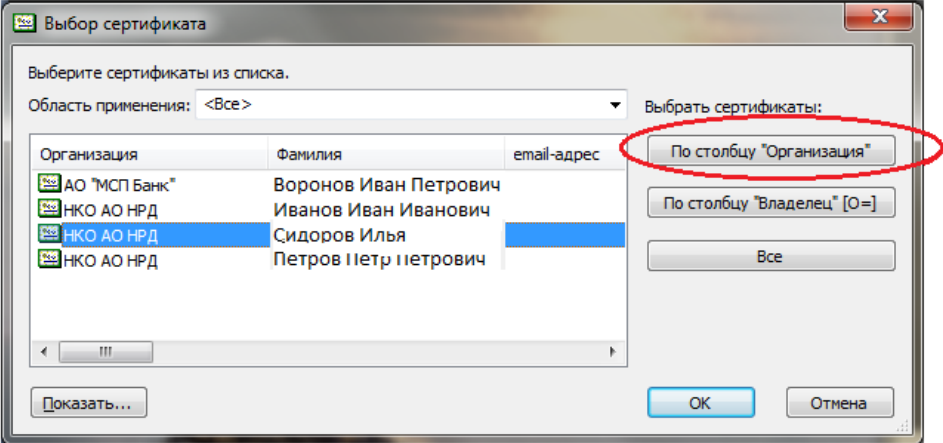

Программа выберет все сертификаты, принадлежащие выбранной организации.

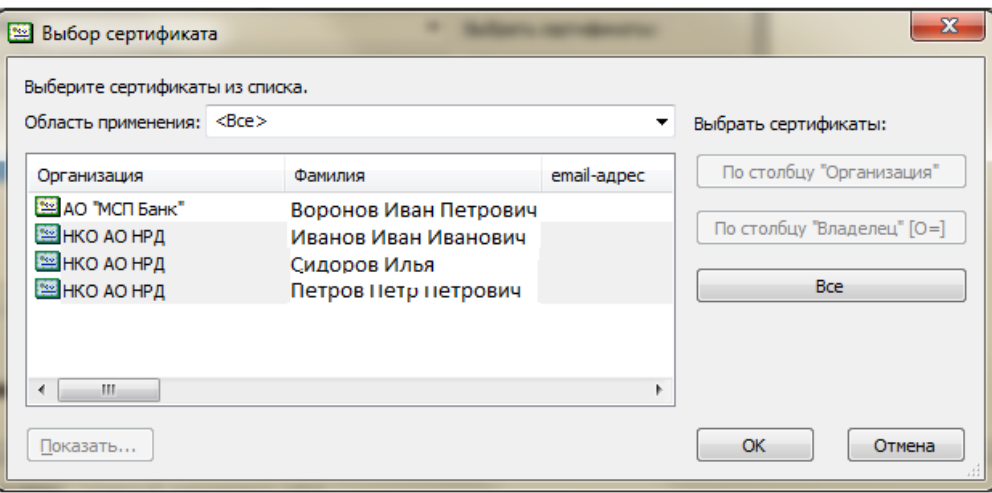

После этого нажимаете на кнопку **«Ок»**, программа предложит выбрать место для сохранения подписанного и зашифрованного файла.

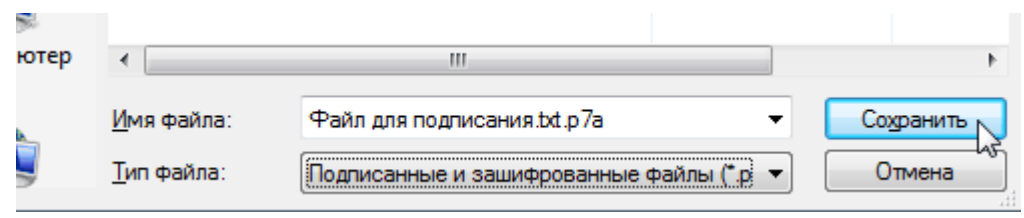

После удачного сохранения будет показано следующее сообщение:

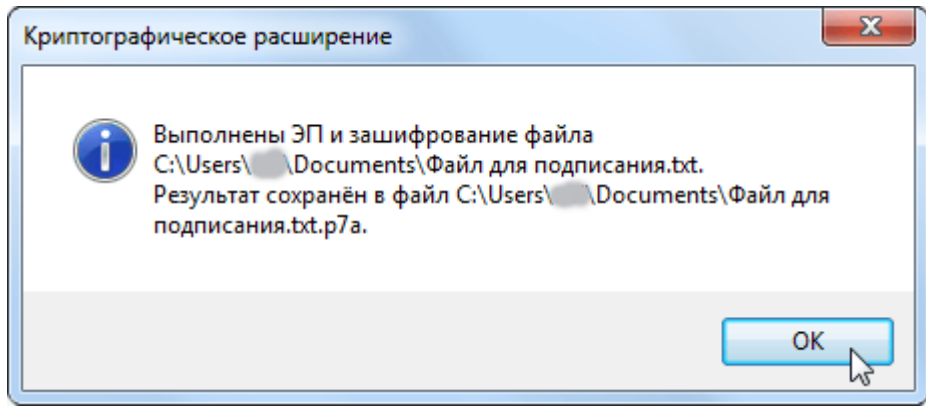

В результате этих действий будет получен зашифрованный и подписанный файл, который можно отправлять тому, с чьим сертификатом был зашифрован файл.

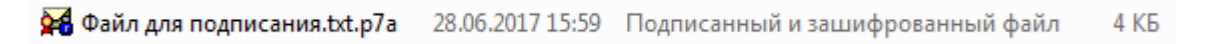